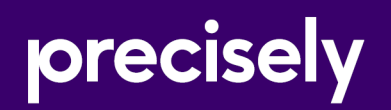

# Spectrum Technology Platform

## GeoEnrichment Guide

Version 2020.1.0

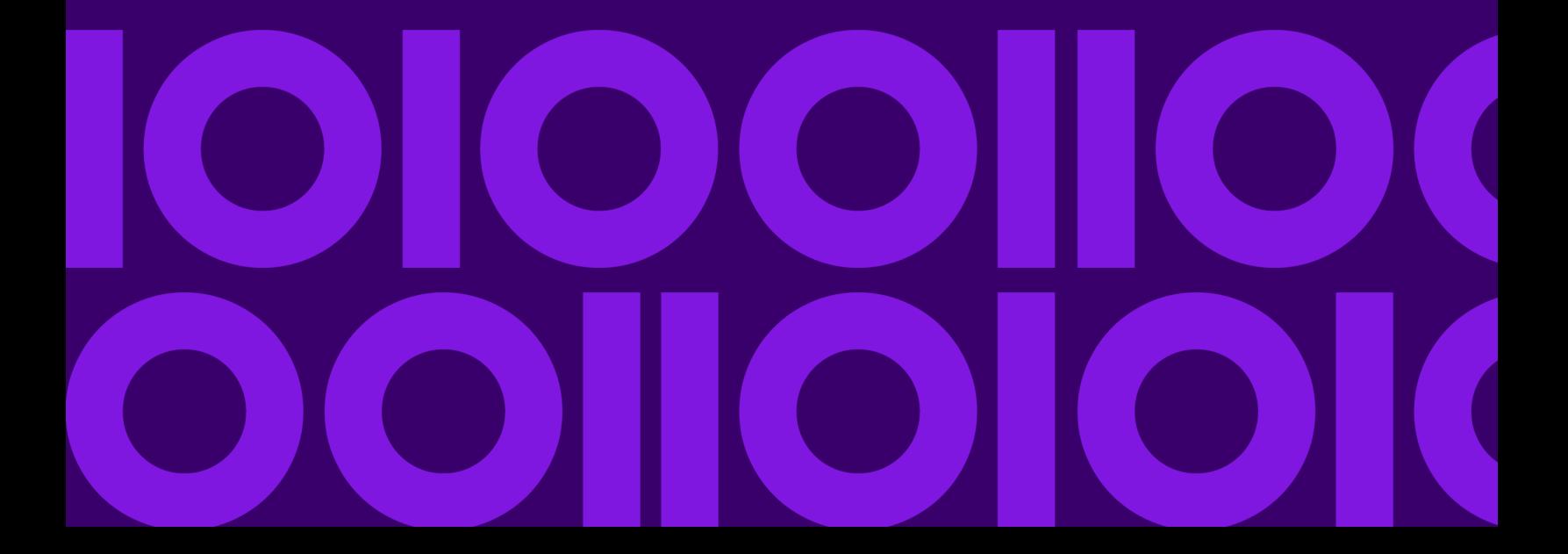

#### Table of Contents

#### [1 - Getting Started](#page-2-0)

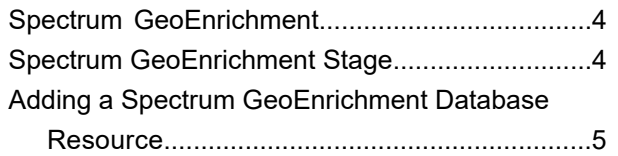

#### [2 - GeoEnrichmentLookup](#page-5-0)

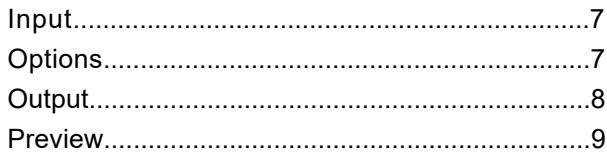

# <span id="page-2-0"></span>1 - Getting Started

#### In this section

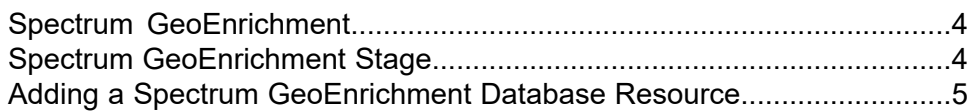

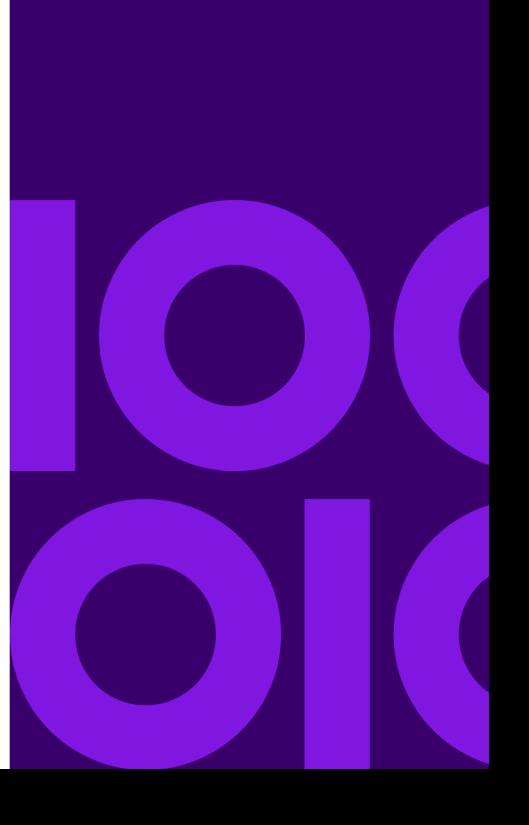

# <span id="page-3-0"></span>Spectrum GeoEnrichment

Spectrum Spectrum GeoEnrichment for the Spectrum Technology Platform functions as a delivery mechanism for accessing a data source and returning data. Given a lookup key as input, Spectrum GeoEnrichment accesses a registered database and returns additional attribute data for the referenced record. The type of attribute data is determined by the installed database(s).

Spectrum Spectrum GeoEnrichment is delivered as a Spectrum module and can be built into Spectrum stages. The Spectrum Technology Platform must already be installed.

## <span id="page-3-1"></span>Spectrum GeoEnrichment Stage

Spectrum Spectrum GeoEnrichment consists of the following stage:

• **GeoEnrichmentLookup** - Given a lookup key as input, the stage accesses a registered database and returns additional attribute data for the referenced address.

## <span id="page-4-0"></span>Adding a Spectrum GeoEnrichment Database Resource

Whenever you install a new database resource or modify an existing database resource you must define it in Management Console in order for it to become available on your system. This procedure describes how to add or modify a Spectrum GeoEnrichment database resource.

- 1. If you haven't already done so, install the database files on your system. For instructions on installing databases, see the *Spectrum Technology Platform Installation Guide*.
- 2. In Management Console, under **Resources**, choose **Spectrum Databases**.
- 3. To create a new database resource, click the **Add**  $\pm$  button. To make changes to an existing database resource, select it, then click the **Edit button.** To delete a database resource, select it, then click the **Delete d** button.
- 4. If you are creating a new database resource, on the **Add Database** page, enter a name for the database resource in the **Name** field.
- 5. In the **Pool size** field, specify the maximum number of concurrent requests you want this database to handle.

The optimal pool size varies by module. You will generally see the best results by setting the pool size between one-half to twice the number of CPUs on the server, with the optimal pool size for most modules being the same as the number of CPUs. For example, if your server has four CPUs you may want to experiment with a pool size between 2 (one-half the number of CPUs) and 8 (twice the number of CPUs) with the optimal size possibly being 4 (the number of CPUs).

**Tip:** You should conduct performance tests with various settings to identify the optimal pool size and runtime instance settings for your environment.

- 6. In the **Module** field, select GeoEnrichmentLookup. The **Type** field, GeoEnrichmentLookup, is selected by default.
- 7. To add a database file, under **Data Source**, click the **Add** button. In the **Dataset Name** field, specify a unique name. In the **Dataset Path** field, specify the full path and database file name, for example: D:/gem/usa\_databases/apen\_elevation/apn\_elevation.h2.db. You can type in the full path with file name or or click the **Browse b**utton to locate the file you need, then click **Ok**.
- 8. If you have additional database files to add, click the **Add button.** To edit a database path, select the database, then click the **Edit** button. To remove a database, select the database, then click the **Delete d** button.
- 9. When you are done with your changes, click **Save**.

# <span id="page-5-0"></span> $2 -$ GeoEnrichmentLookup

#### In this section

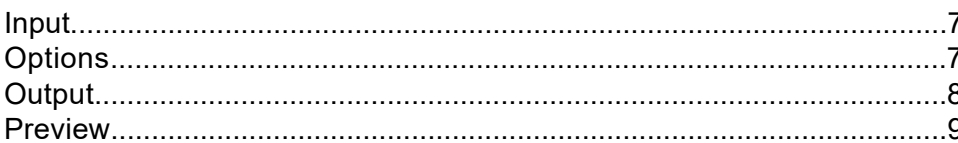

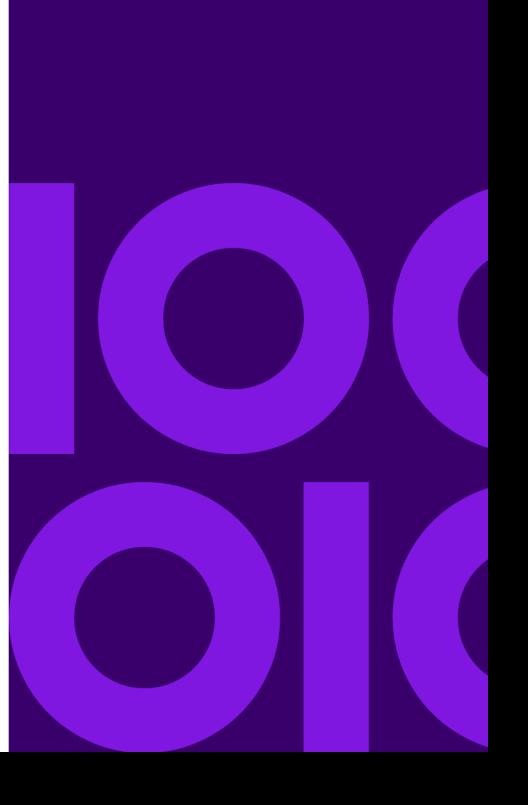

### <span id="page-6-0"></span>Input

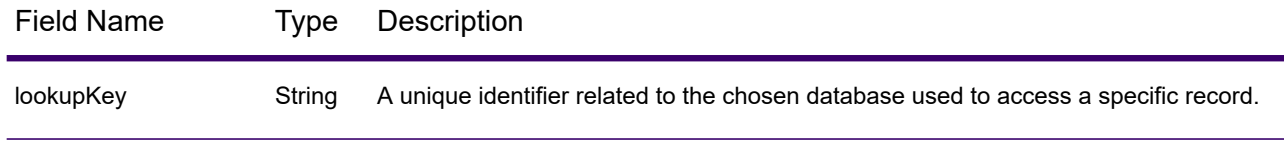

### <span id="page-6-1"></span>**Options**

Use Management Console to set the global default values for the GeoEnrichmentLookup stage. To access the stage options in Management Console, use the toolbar menu: **Services** > **Other Services**, then select **GeoEnrichmentLookup**. Click the **Options** tab.

Use Enterprise Designer to set the options for a specific instance of the GeoEnrichmentLookup stage in your dataflow. To access the options dialog in Enterprise Designer, double-click the **GeoEnrichmentLookup** stage in the dataflow. To modify the default option, on the **GeoEnrichmentLookup Options** dialog, check the **Override system default options** checkbox, then select the options to modify.

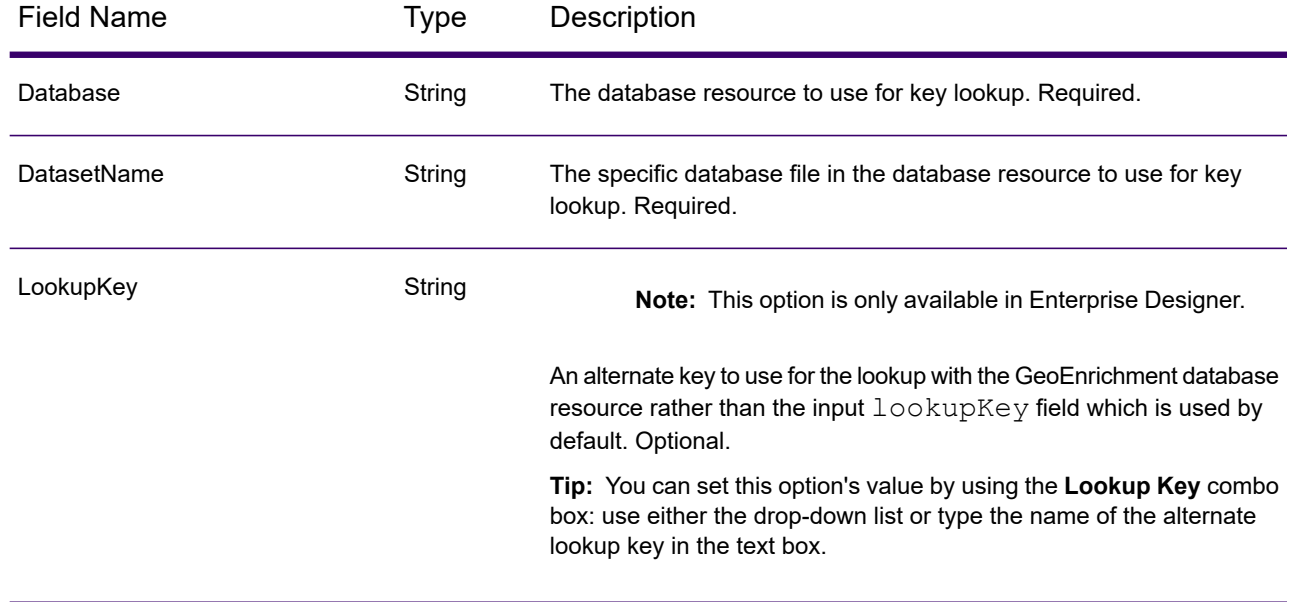

## <span id="page-7-0"></span>**Output**

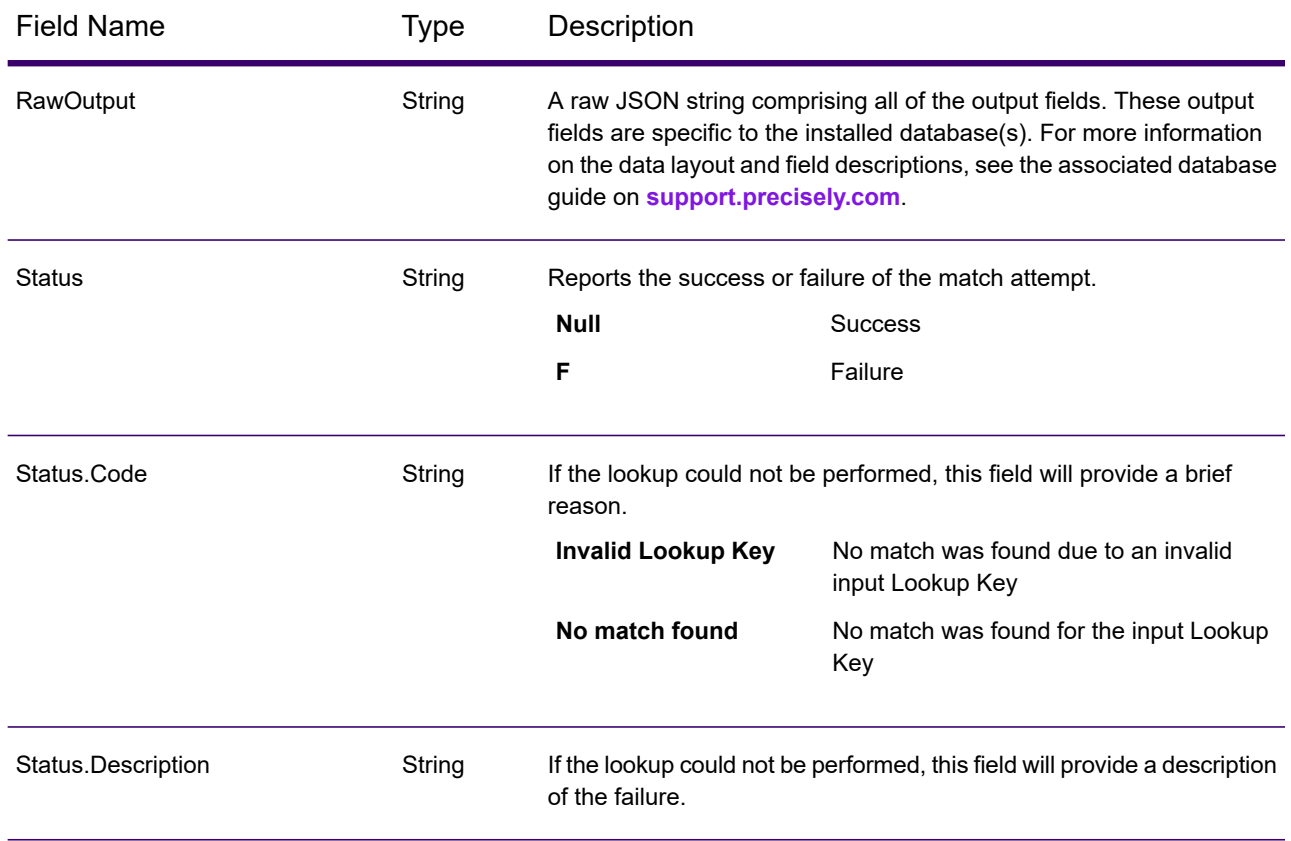

#### <span id="page-8-0"></span>Preview

You can preview the results of the GeoEnrichmentLookup stage in Management Console using the interactive Preview tool.

- 1. Open Management Console.
- 2. Go to the **Services** menu and select **Other Services**.
- 3. Click GeoEnrichmentLookup in the list, then click the Edit button.
- 4. On the **Options** tab, check that your desired options are set. If you choose to make changes, enter the data into the fields and click **Save**.
- 5. Click the **Preview** tab.
- 6. Enter the test data into each field or import your test data from a file.
	- a) If you are entering data manually, type the test data into the individual fields in the input record. To add additional records, click the **Add button under Input Records**.
	- b) If you are importing data, click the **Import button under Input Records**. The **Import Data** popup appears.

You can specify or browse to the file from which the data is drawn in the **File name** field and then choose the **Field separator** character from the dropdown. Click **OK**.

Here are some tips for entering data:

- If you want to preview the effect of passing a null value in a field, hover the cursor over the field name and click the **Disable**  $\circ$  icon that appears next to the field. You can reenable the field by hovering the cursor over the field name and clicking the **Reenable**  $\Box$  icon.
- You can preview multiple input records at once.
- To delete all records, click the **Delete button at the top of the preview area.**
- To delete an individual record, hover over the input record name (for example, "Input Record 1") and click the **Delete d** button that appears next to the record name.
- 7. Click **Run Preview**.

The service processes the input records and displays the results in the **Output Records** column that appears.

8. Review your output data, making sure the results are what you intended to get from the module. If necessary you can make changes to the module's settings and click **Run Preview** again. You do not need to input the data again.

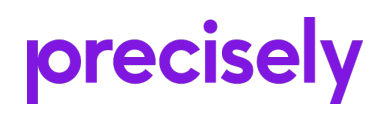

2 Blue Hill Plaza, #1563 Pearl River, NY 10965 USA

www.precisely.com

© 2007, 2021 Precisely. All rights reserved.